# <span id="page-0-0"></span>TOUCHWARE

Návody

Vytvoření složky

http://touchware.cz/navody

<span id="page-1-0"></span>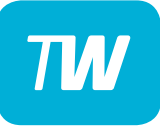

- Nejprve přejděte na webovou stránku pošty. http://posta.touchware.cz
- Do příslušných kolonek zadejte e-mail a stávající heslo.

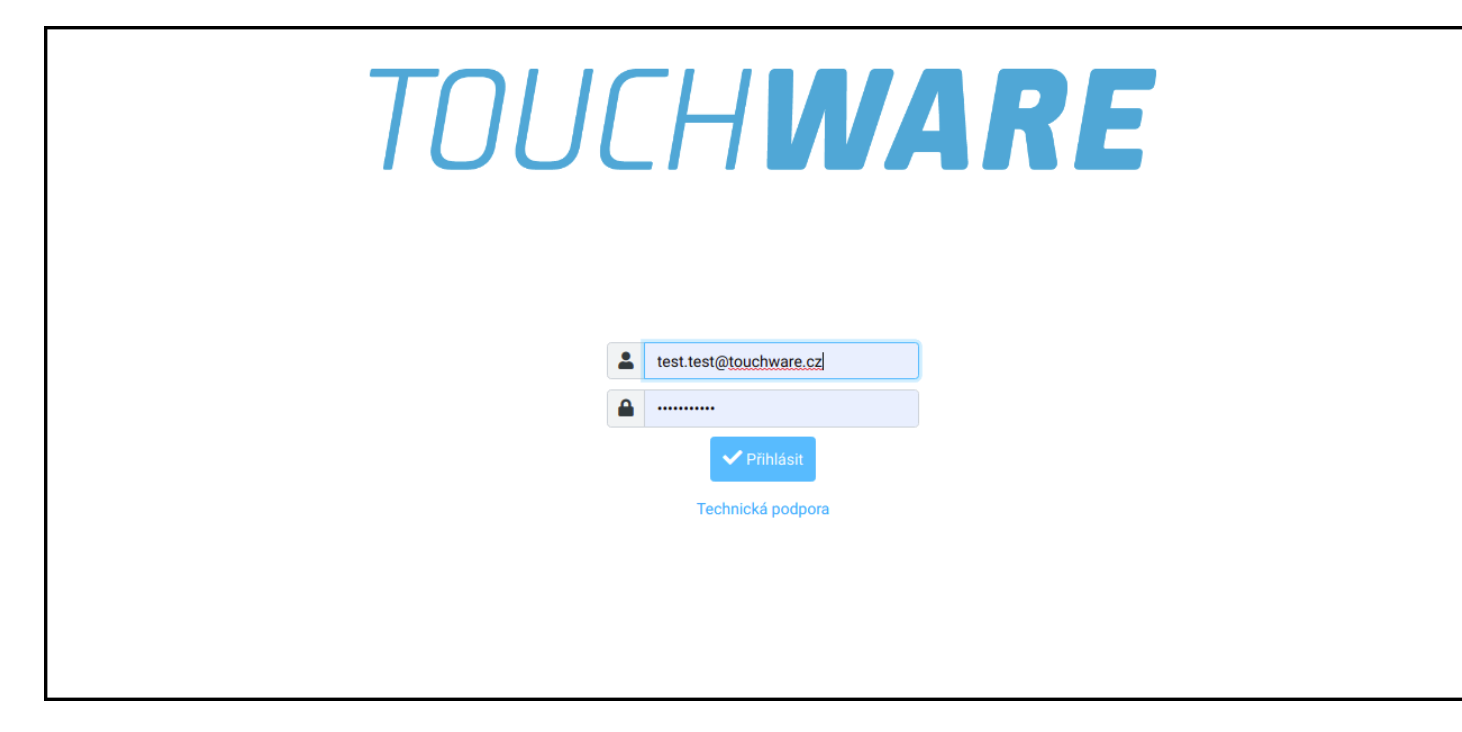

#### - V postranním levém menu zvolte možnost "Nastavení".

<span id="page-2-0"></span>TW

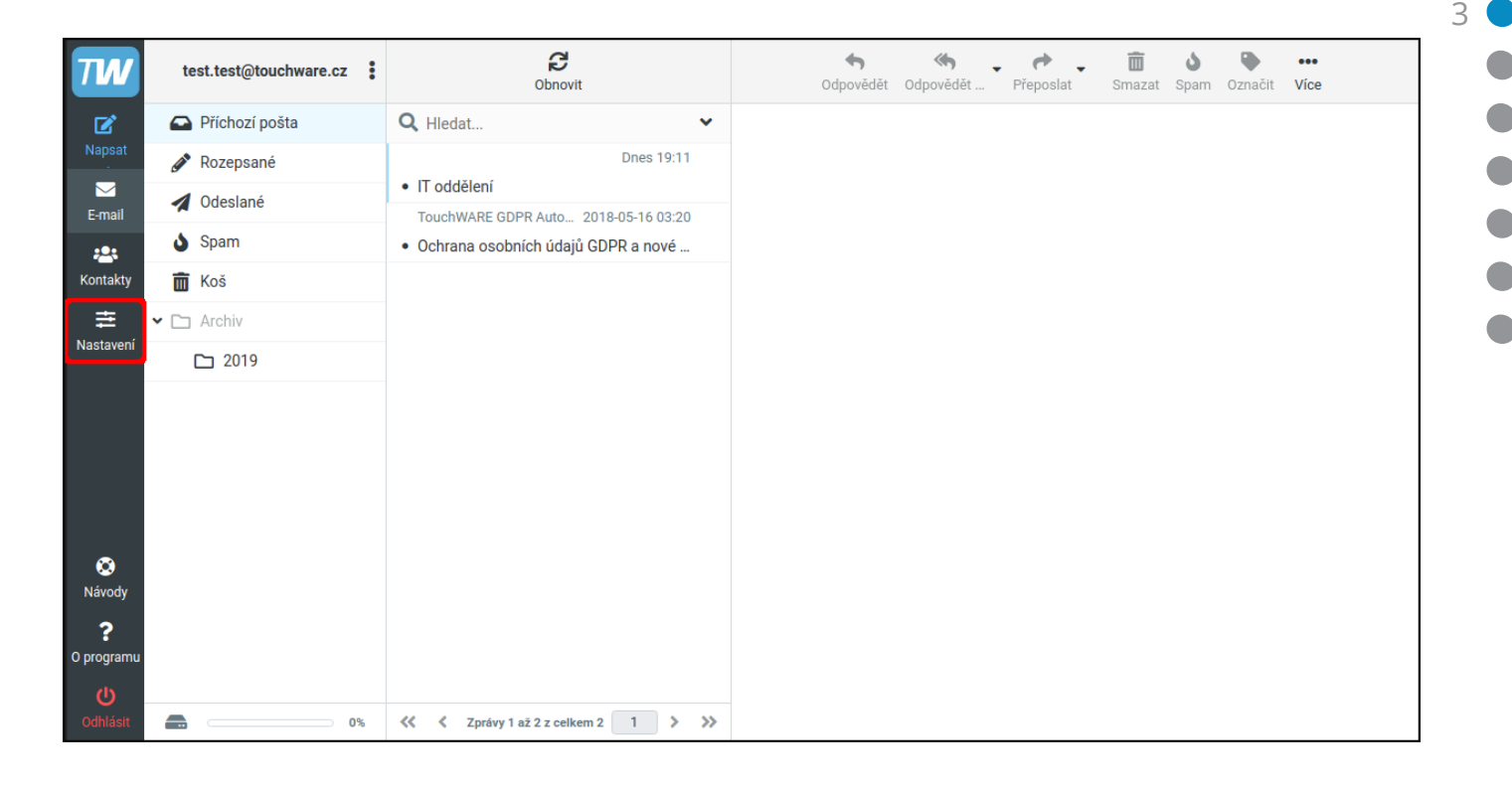

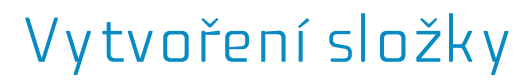

#### - Poté vyberte kolonku "Složky" a vpravo nahoře "Vytvořit".

<span id="page-3-0"></span>**TW** 

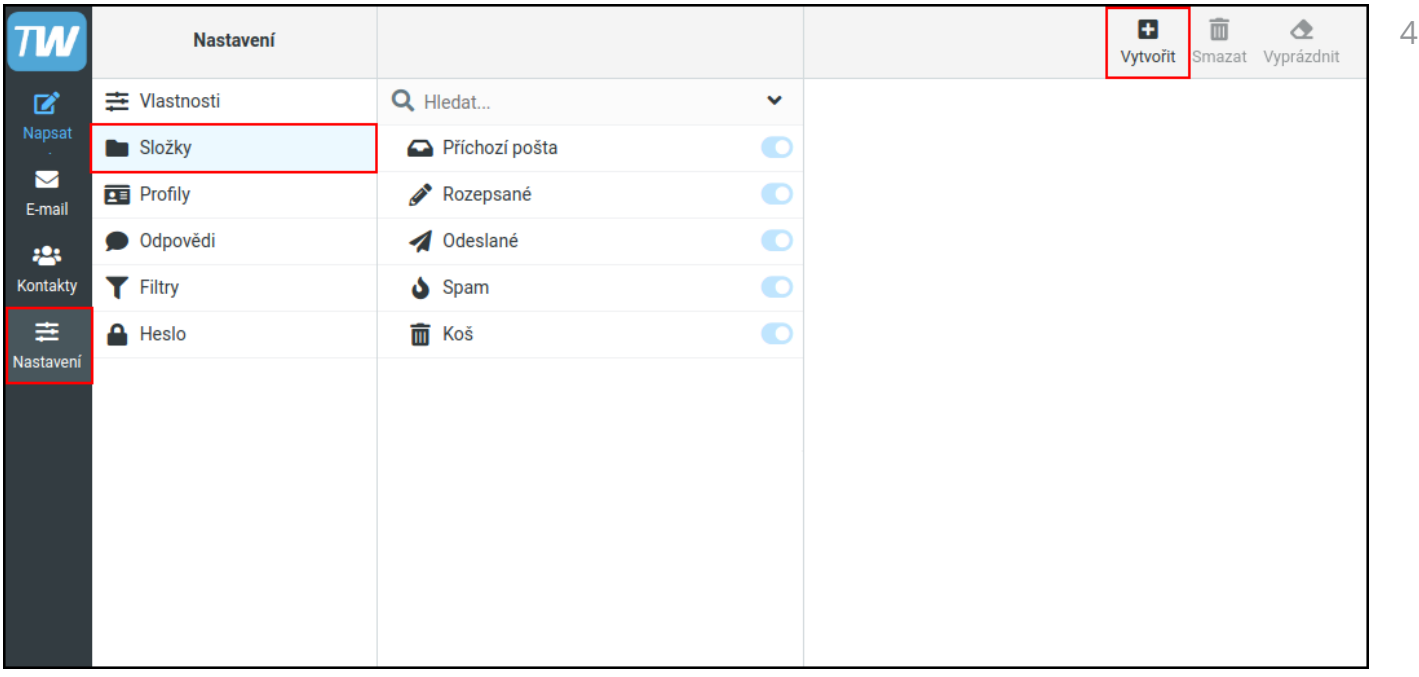

- <span id="page-4-0"></span>- Název vyplňte tak, aby co nejpřesněji popisoval funkci složky.
- Pomocí kolonky **"Nadřazená složka"** můžete vytvořit podsložky.
- Kolonka "Režim zobrazení seznamu" určuje, jestli se e-maily ve složce budou zobrazovat jako:
	- Seznam zobrazuje jen e-maily v dané složce
	- Konverzace přijaté i odeslané e-maily se stejným předmětem jsou v jedné větvi.

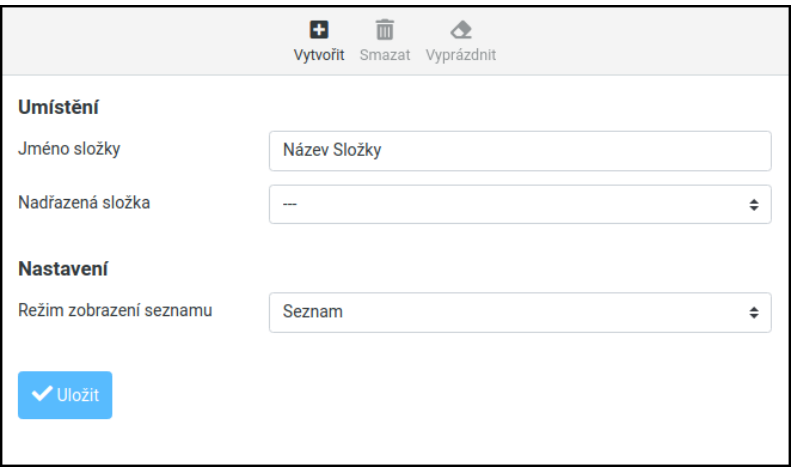

<span id="page-5-0"></span>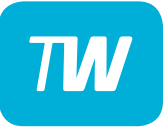

- V následujícím příkladu jsme již vytvořili složku "Archiv" a nyní vytvoříme podsložku "2019".

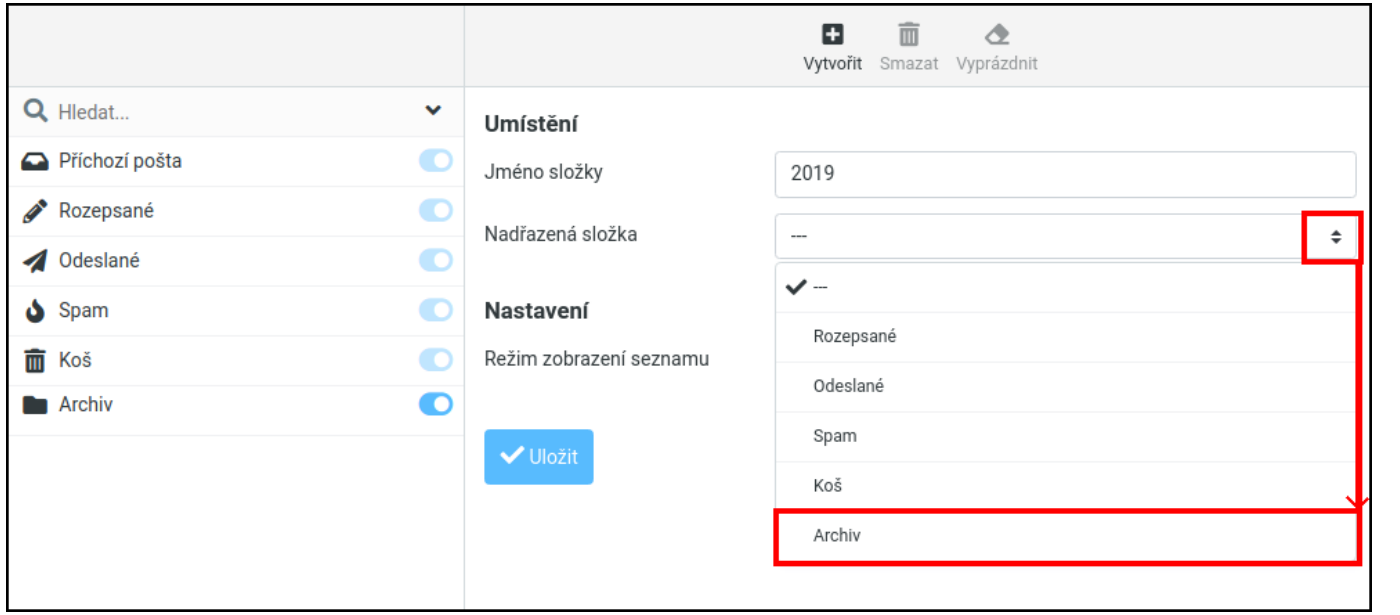

<span id="page-6-0"></span>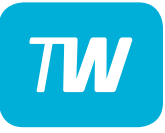

- Protože budeme chtít vkládat již vyřízené e-maily do složky "2019", můžeme složku "Archiv" deaktivovat posuvníkem.
- Pokud je posuvník vlevo **výplň je bílá** složka je **neaktivní**.

– Pokud je posuvník vpravo - **výplň je modrá** - složka je **aktivní**.

— Složky lze také přesouvat tažením myši .

# <span id="page-7-0"></span>**TM**

### Vytvoření složky

- Příchozí obsah lze také filtrovat dle různých parametrů a automaticky přesouvat do námi vytvořených složek.
- Návod "Práce s filtry" můžete najít na stránkách: http://touchware.cz/navody

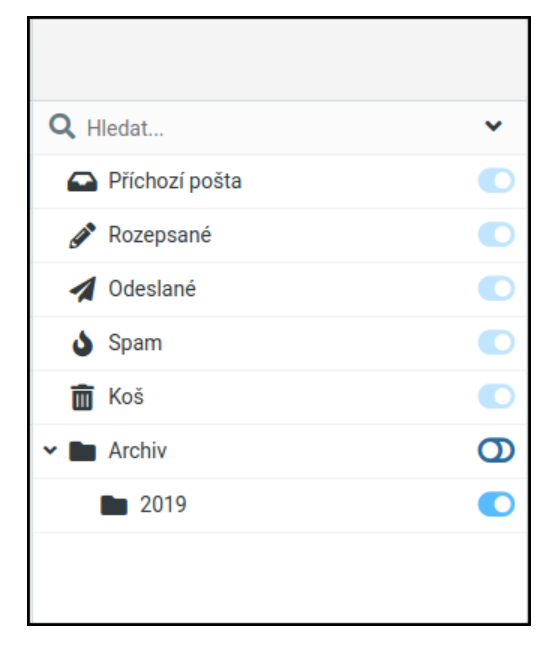

<span id="page-8-0"></span>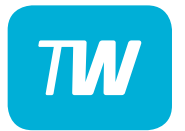

## Děkujeme, že využíváte naše služby!

http://touchware.cz/navody admin@touchware.cz 222 36 36 22